# 学校 CMS 作成・運用マニュアル

(NetCommons3 版)

スタートアップマニュアル

## Ver.1.0

2018 年 12 月 27 日改定

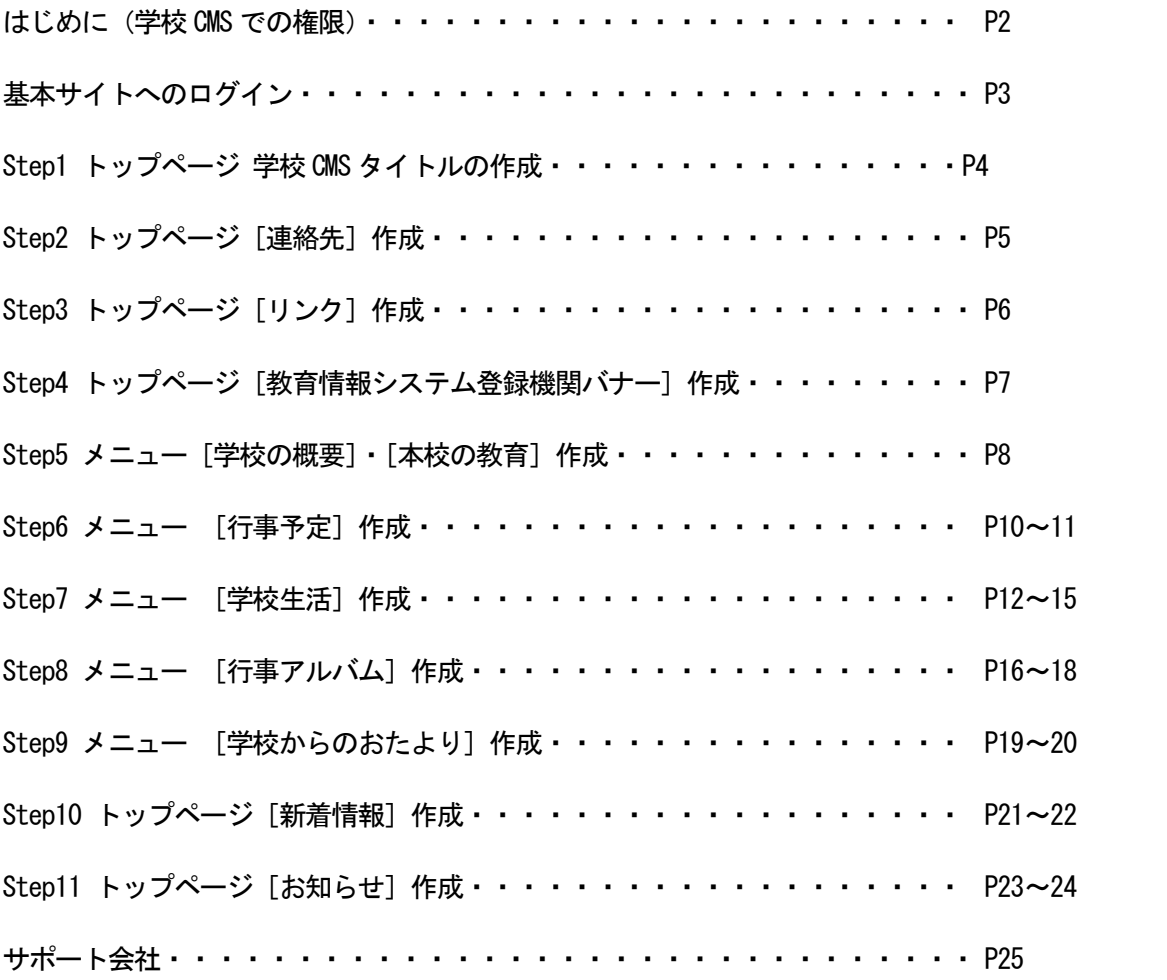

学校 CMS では、それぞれのメニューごとに、記事を書いたり、削除したりできる権限が決められてい ます。

学校 CMS では、3つの権限(ログイン ID)が設定されています。権限によってできることが制限され ています。

また、このログイン ID やパスワード、権限の変更、ログイン ID 数の追加は行わないでください。

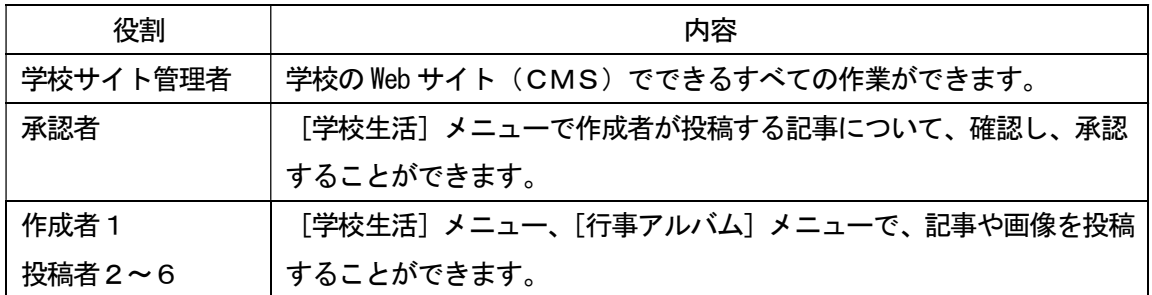

- ※ 承認者の権限は、設定次第では、学校サイト管理者に準じて、Web サイト(CMS)の構成、ペ ージの作成をすることができます。初期設定では△のところはできないようになっています。 (下図参照)
- ※ 作成者は[学校生活]メニュー、[行事アルバム]メニューで、記事や画像を投稿することができ ますが、それ以外のメニューでの記事の作成、編集はできません。(下図参照)

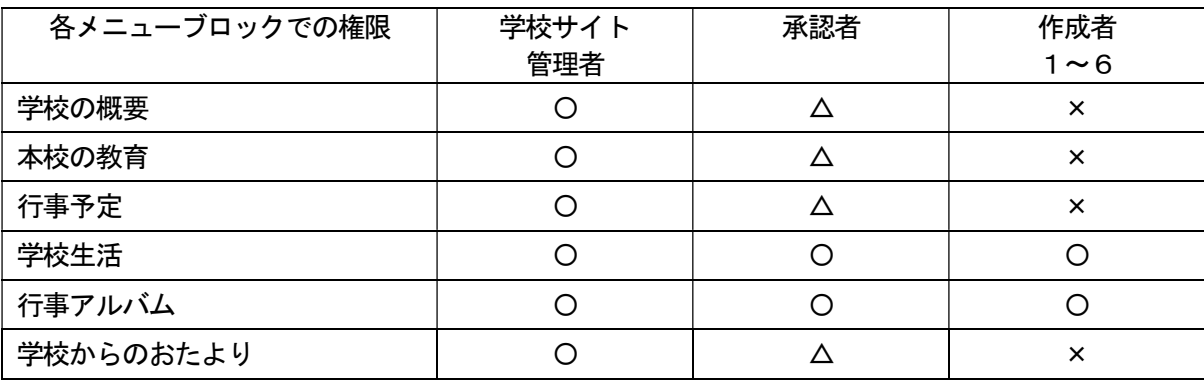

このスタートアップマニュアルは、学校サイト管理者用に学校サイトの基本的なページ作成の手順に ついてご説明します。

ここでのログインは「学校サイト管理者ログイン ID」でお願いします。

各権限(学校サイト管理者・承認者・作成者)での具体的な作業手順や、役割分担等、運用について の設定は、「学校 CMS 管理者用[運用編]マニュアル」をご覧ください。

① 画面右上の<u>ログイン</u>をクリックします。 <u>
</u>

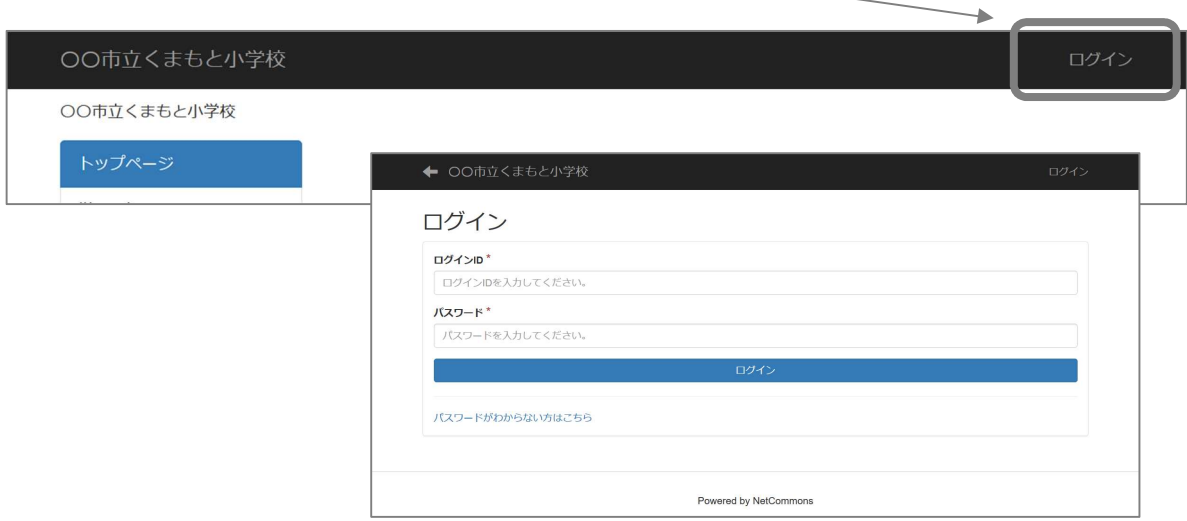

- ② ログイン ID とパスワードを入力します。
- ③ 下図のような画面が表示されます。これが編集画面です。 この時点で、〇〇市立くまもと小学校の部分には、学校の名称が自動的に記載されています。

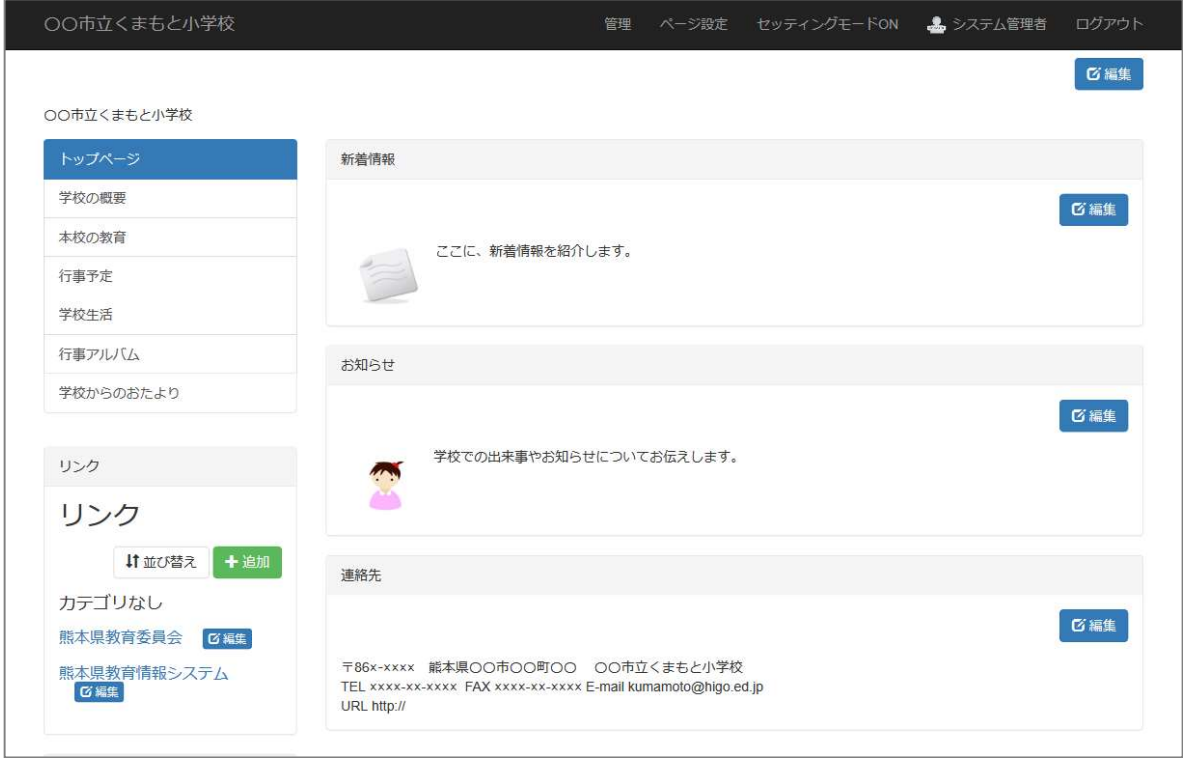

① CMS タイトルフレームの右上の[編集]をクリックします。

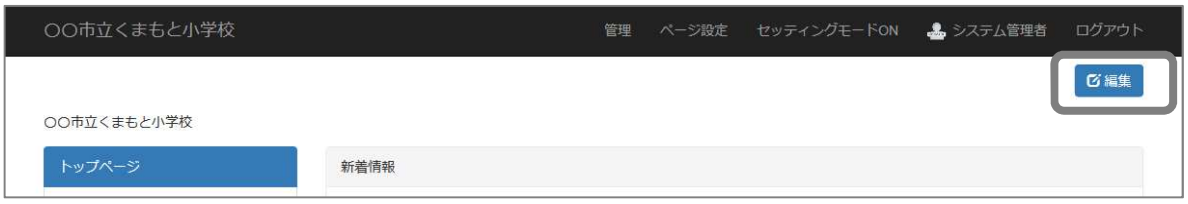

② 編集画面で学校名のローマ字表記を追記します。

ローマ字表記を入れるのは、学校名の読み方がわからないということを防ぐためです。 また、学校名の文字サイズを大きくするなど、見やすいように編集してください。

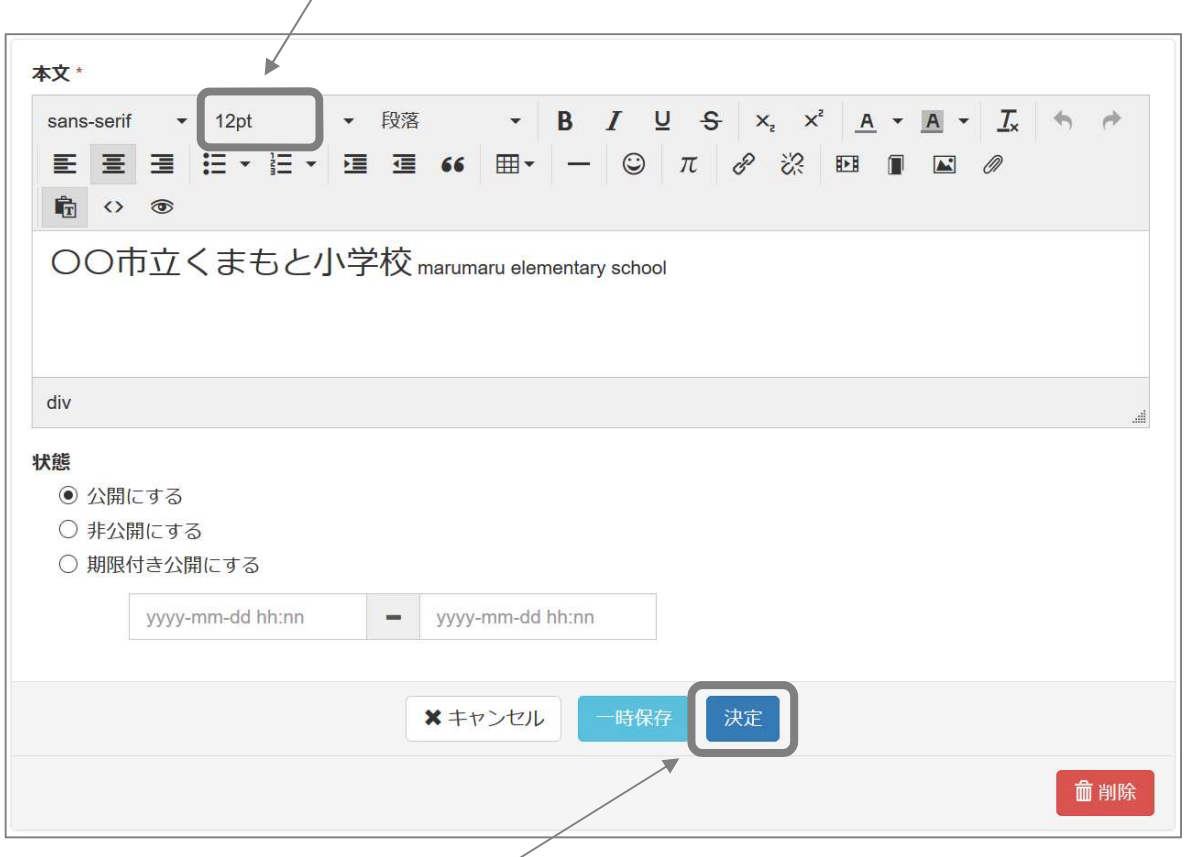

③ 入力が終了したら、画面下の[決定]をクリックして完了です。 完了したら、このように表記されます。この表記はあくまでも一例です。 いろいろな表記をお試しください。

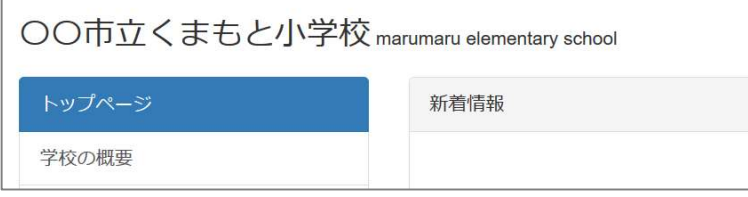

#### ① 連絡先フレームの右上の[編集]をクリックします。

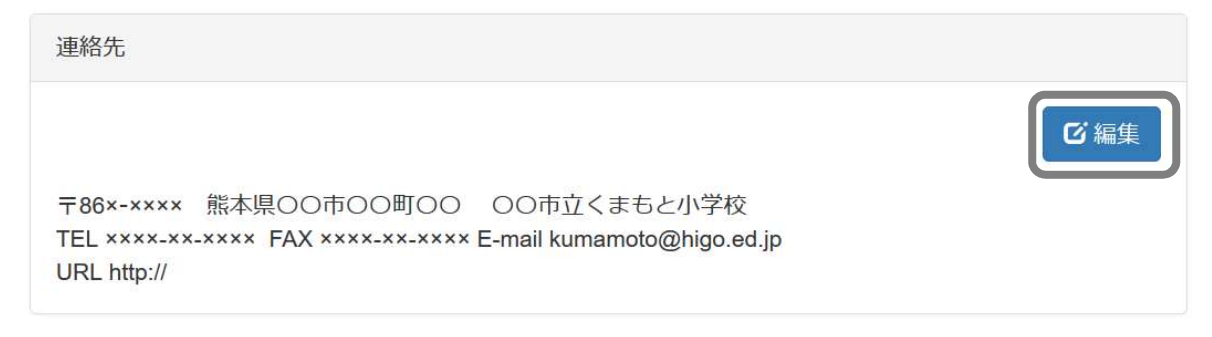

### ② 見本の文字は消去して、 下図を参考に、学校の連絡先情報を入力します。

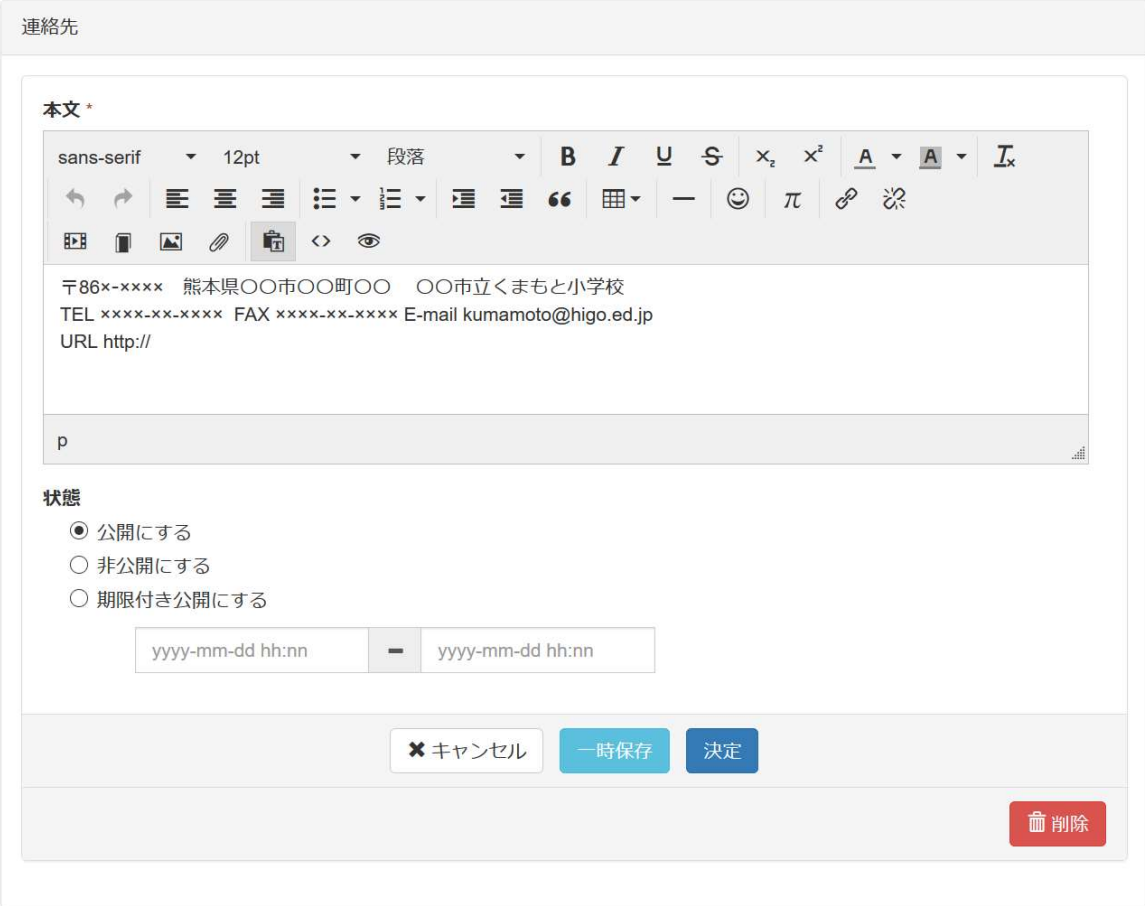

3 入力が終了したら、画面下の[決定]をクリックして完了です。

① リンクを追加する場合は、[追加]をクリックします。 サイトの URL を入力し、タイトルなど入力します。

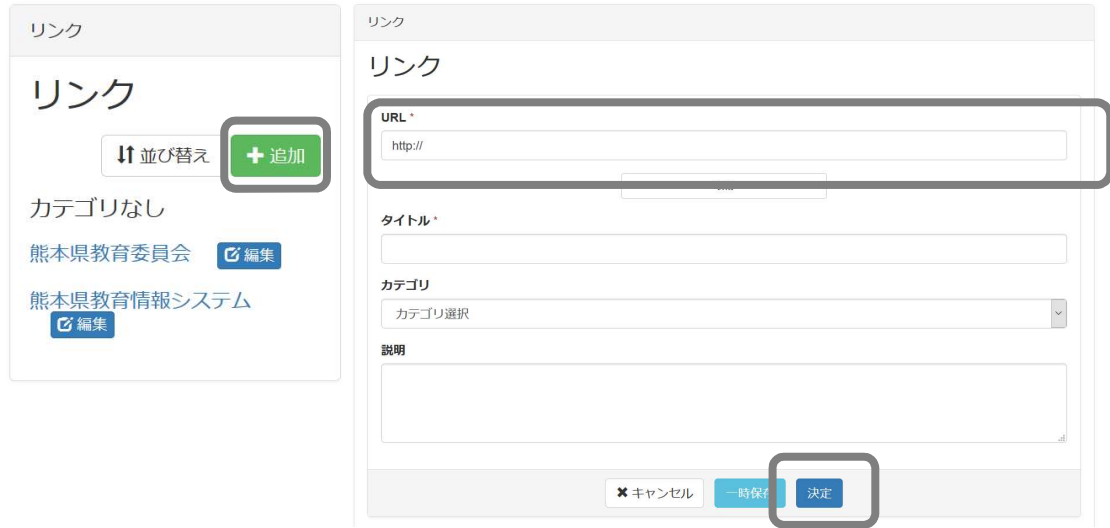

② 入力が終了したら、画面下の[決定]をクリックして登録します。

バナーブロックの[編集]をクリックします。

バナーブロックが編集画面になります。管理責任者と運用管理者を入力します。

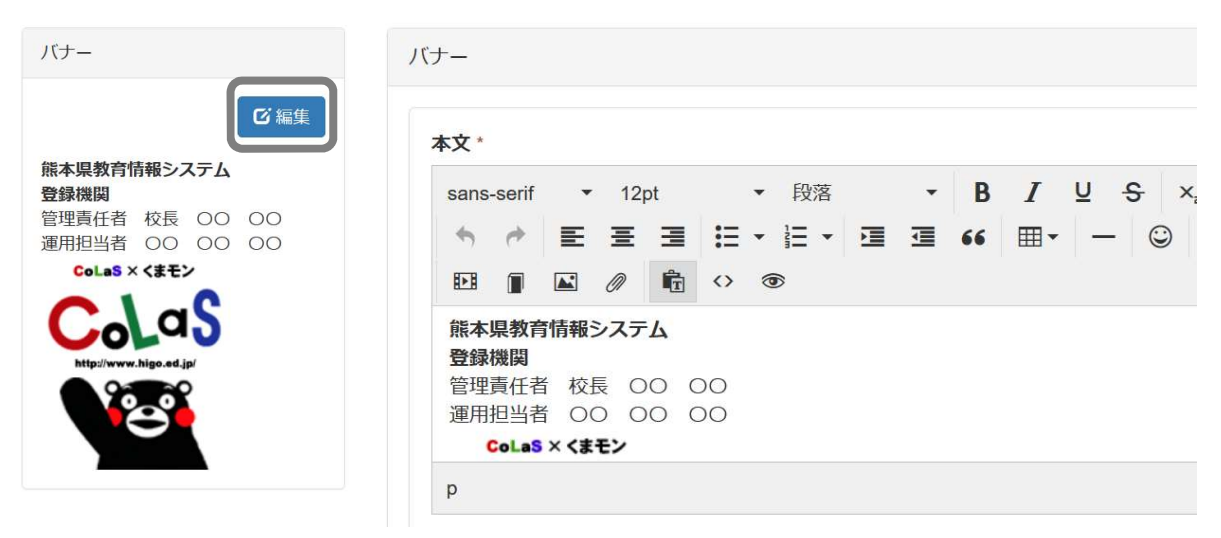

- ※ [くまモン]の画像の設置は任意です。
- [セッティングモード ON]をクリック > バナーの編集アイコンをクリック

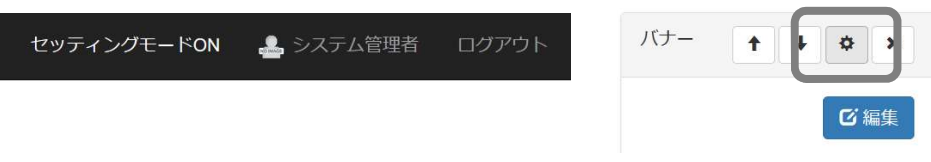

タイトル部のバナーの文字を選択し、削除、テーマを[none]を選択し、[決定]をクリックします。

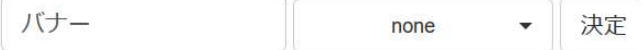

メニューの[学校の概要]、[本校の教育]ともに同じ作成方法のため、ここでは、[学校の概要] の作成を例に説明します。

① [メニュー]から、[学校の概要]をクリックすると、右に、[学校の沿革]が表示されます。

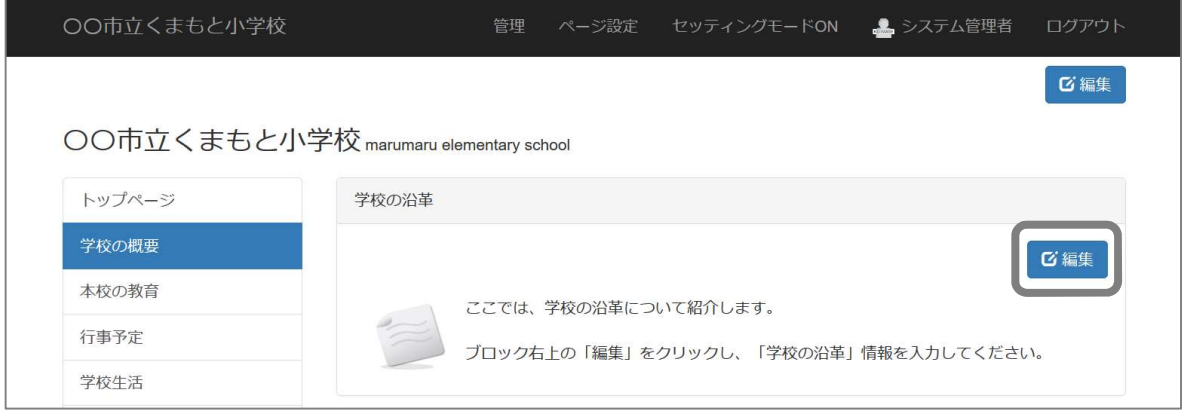

② [編集]をクリックし、編集画面を表示します。

本文\* フォント ▼ 11pt ▼ 段落 ▼ B I U S x x<sup>2</sup> 【説明】ここには、学校の概要を記載します。  $p$ 状態 ◎ 公開にする ○ 非公開にする ○ 期限付き公開にする yyyy-mm-dd hh:nn  $-$  yyyy-mm-dd hh:nn **×**キャンセル 決定 面削除

見本の文字とイラストは消去します。学校の基本情報等を入力します。

3 「決定] をクリックし、登録します。

④ 文字が画像の右上にくるようにするには、画像を選択状態にし、左寄せボタンをクリック、 元に戻したい時は、画像を選択状態にし、左寄せボタンを再度クリックします。

左寄せになっている状態

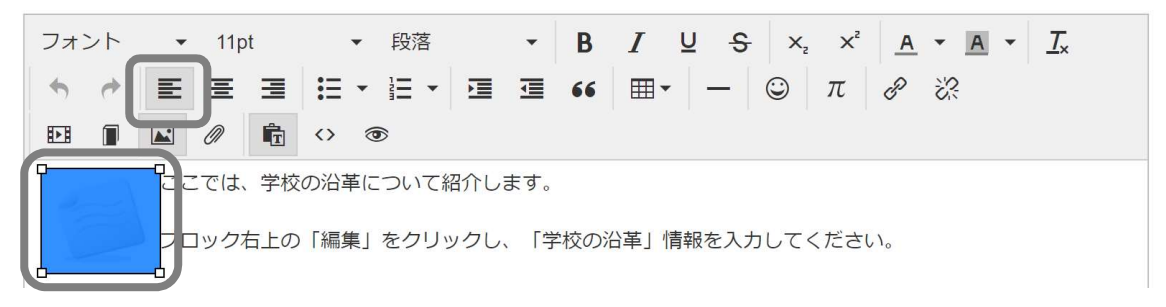

#### 左寄せが解除されている状態

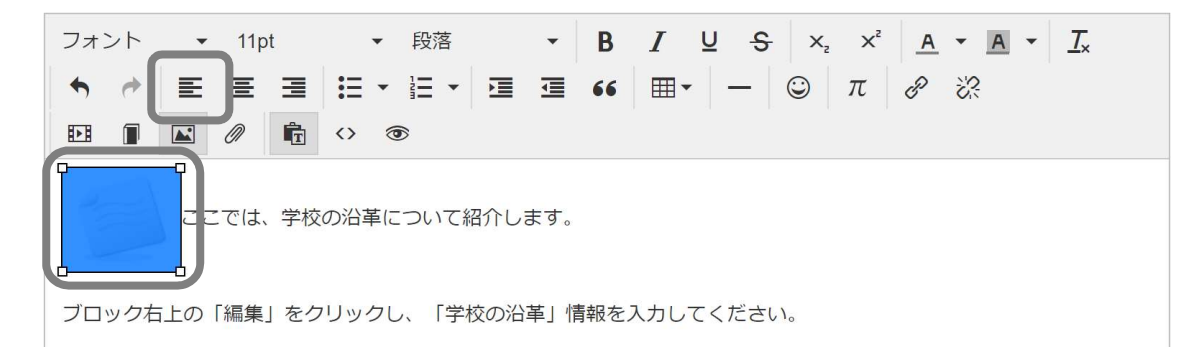

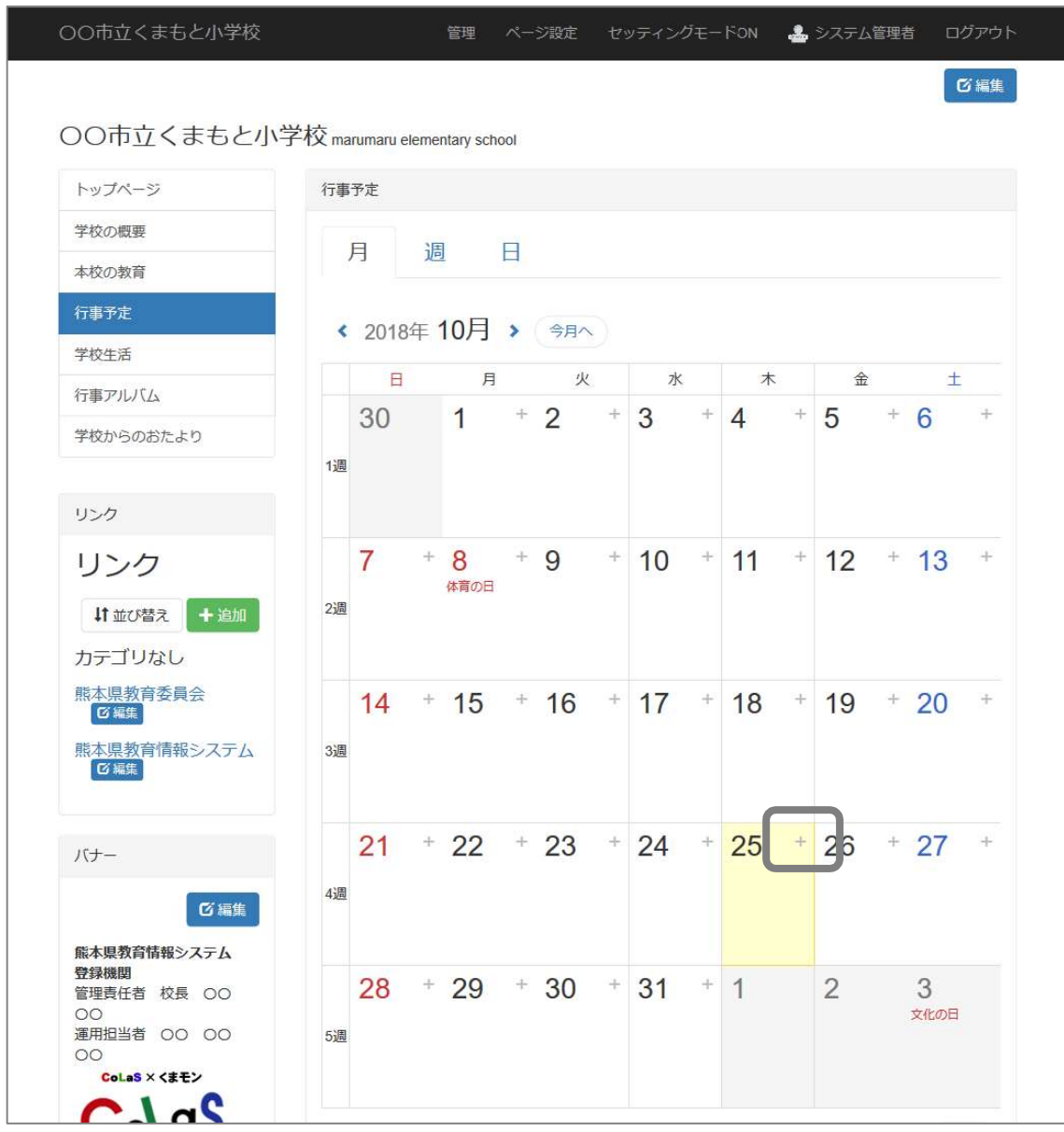

[メニュー]から、[行事予定]をクリックすると、右にカレンダーが表示されます。

行事予定を入力したい日付の右上の+のアイコンをクリックします。

③ 予定の詳細を入力します。

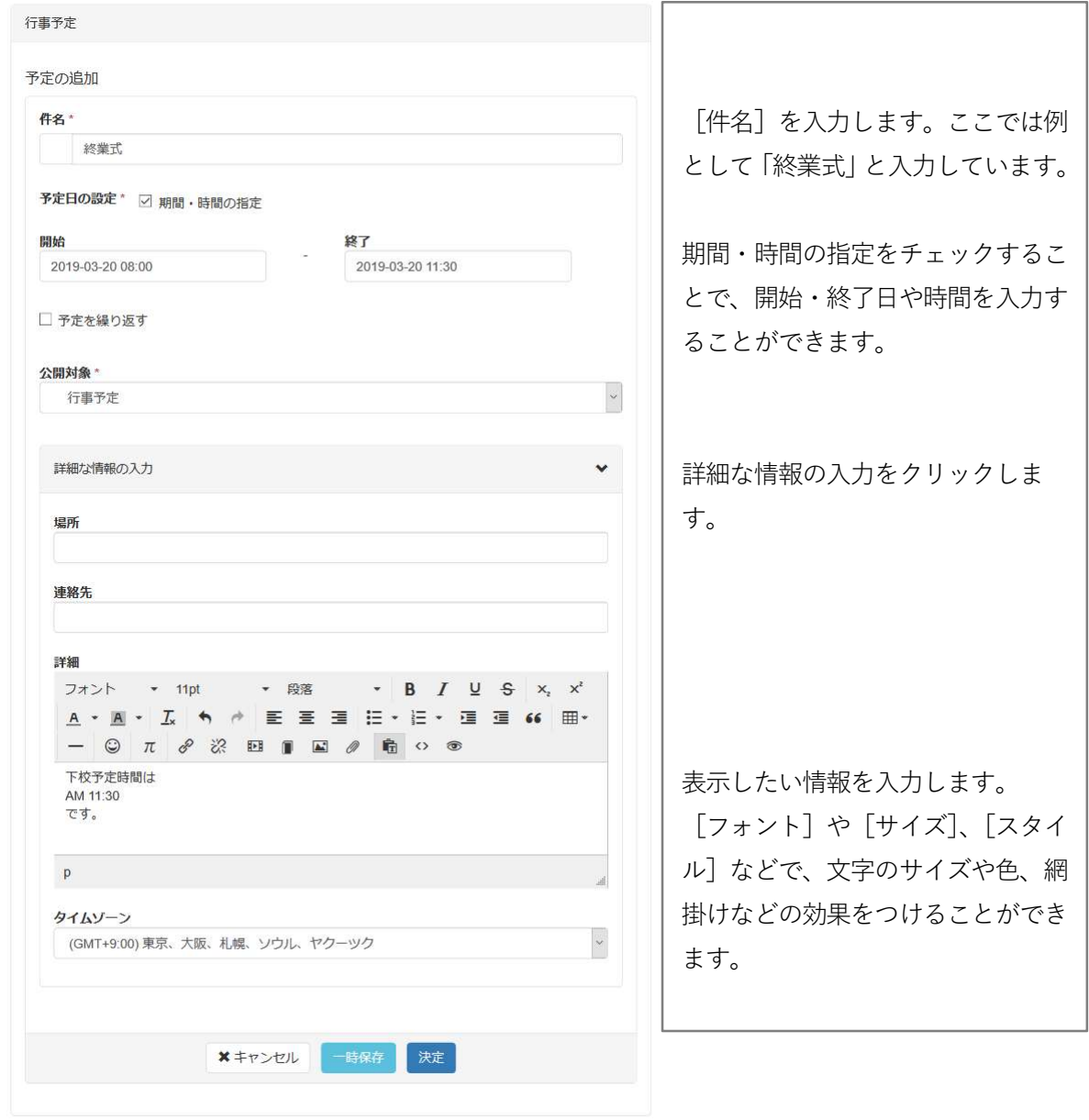

④ 入力が完了したら[決定]をクリックし、登録します。

① [学校生活]メニューはいわゆるブログ的な活用ができます。また、作成者が作成した記事を承 認者が確認した後に Web にアップすることができます。 この[承認機能]を使う際には、承認者の e メールの登録が必要になりますので、承認者 ID でロ グインし、e メールを設定してください。

[承認者 ID でログインした画面]

画面上部右のハンドル名部分、ここでは[承認者]をクリックします。

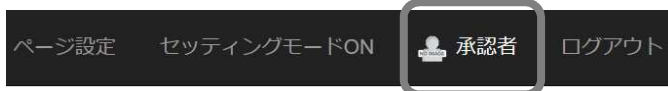

会員情報の[編集]で編集画面を表示し、メールアドレスを登録します。

※ 承認者は必ず e メールを登録してください。

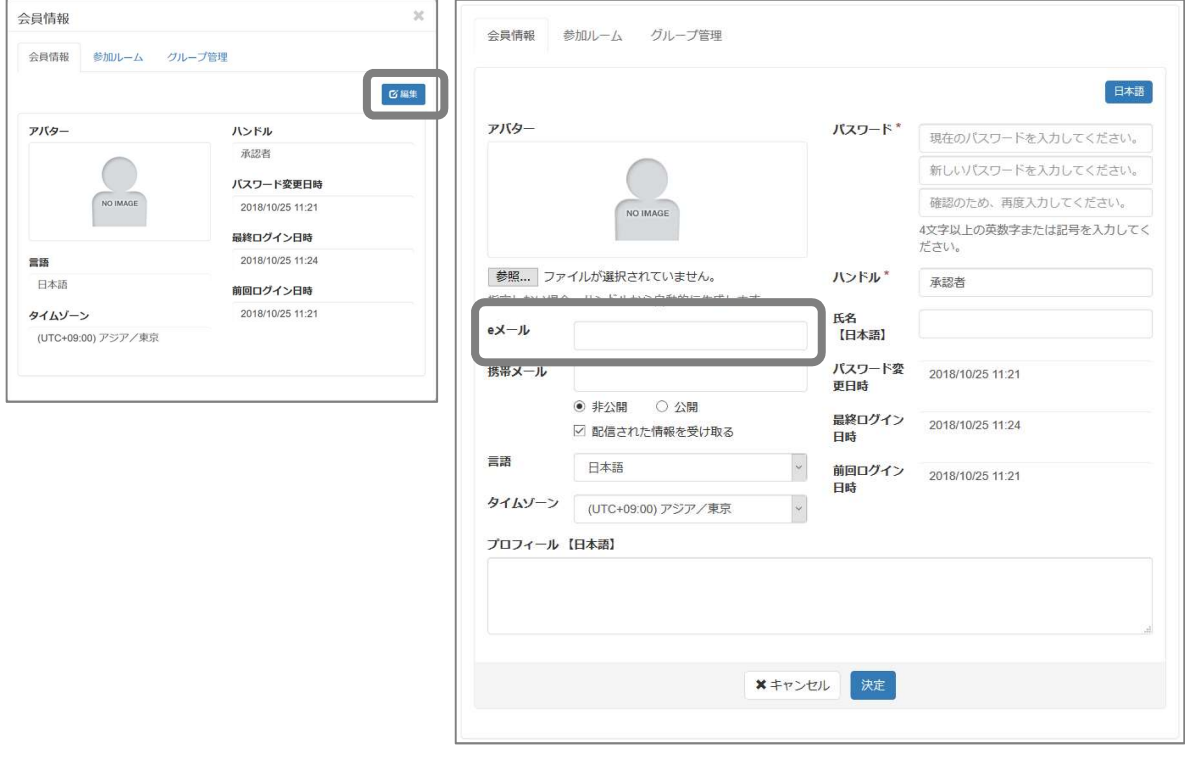

※ 同じように、ハンドル名も変更することができます。

② 作成者が投稿できるように、ブログの設定を確認します。 次に示す設定になっていない場合は、画面と同じように設定してください。

[セッティングモード ON]をクリック > 学校生活フレームの編集アイコンをクリック ※ この作業は学校サイト管理者のログイン ID でログインしてください。

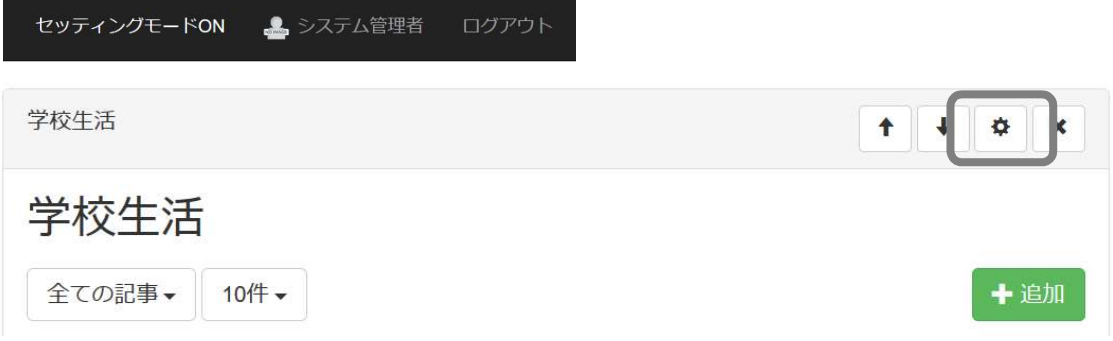

一般表示から、設定を変更したいブログ名の[編集]をクリックします。

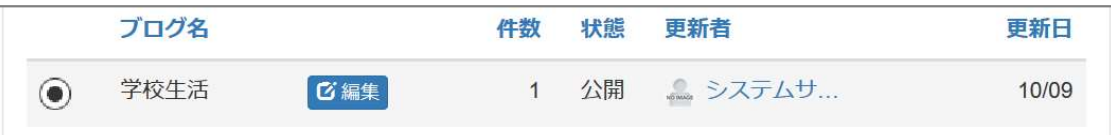

[メール設定]タブの[メール通知機能を使う][承認メール通知機能を使う]にチェックを入れ、投稿メ ールの通知を受ける権限に一般以上をチェックし、決定で更新します。

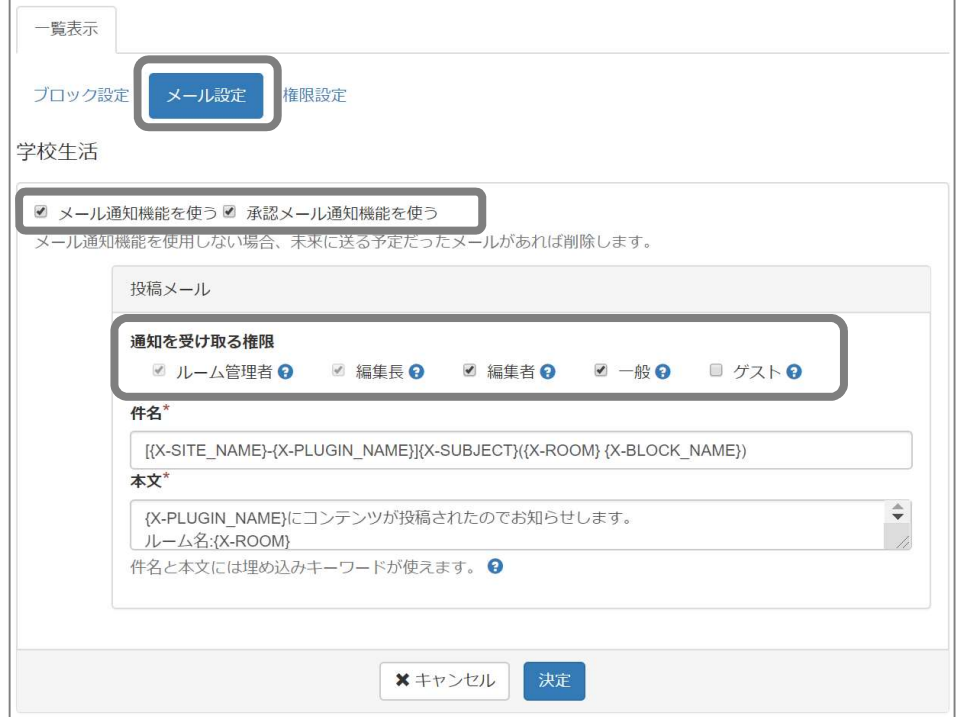

[権限設定]タブで[記事を投稿できる権限]を[一般]以上、[承認機能]で[記事・コメント両方に承認が 必要]を選択して、決定で更新します。

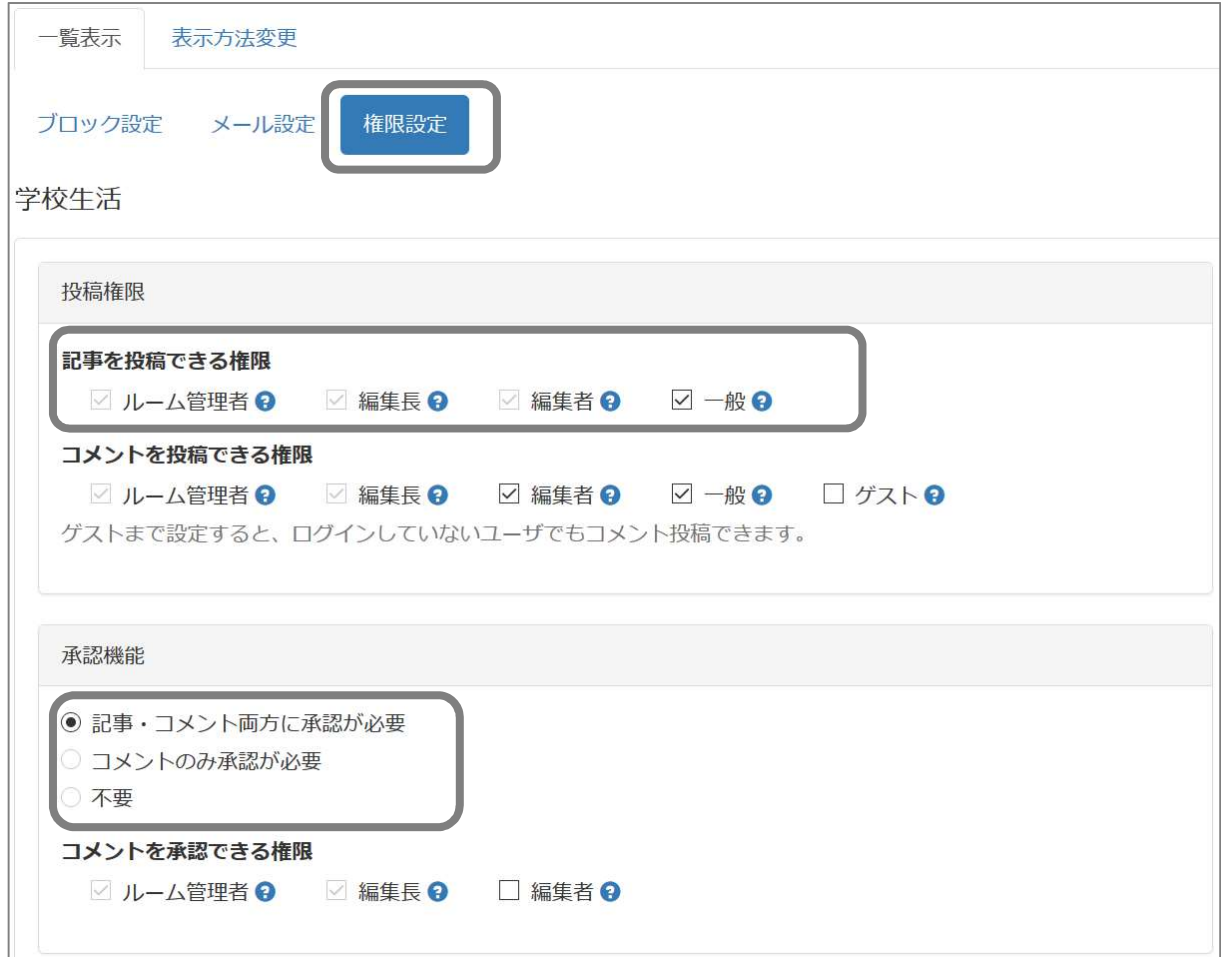

では、次に記事を作成する方法をご説明します。

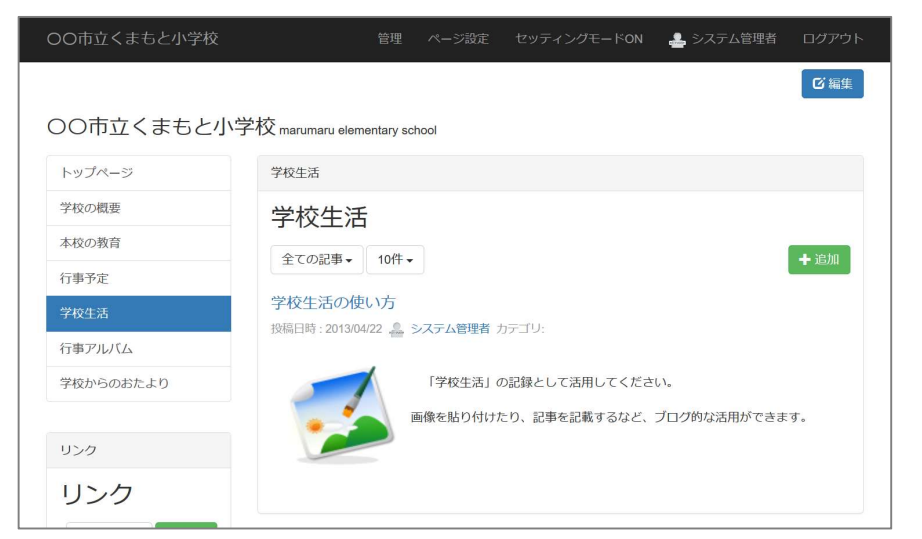

③ [メニュー]から、[学校生活]をクリックすると、右に[学校生活]が表示されます。

④ [+記事]をクリックし、記事を入力します。

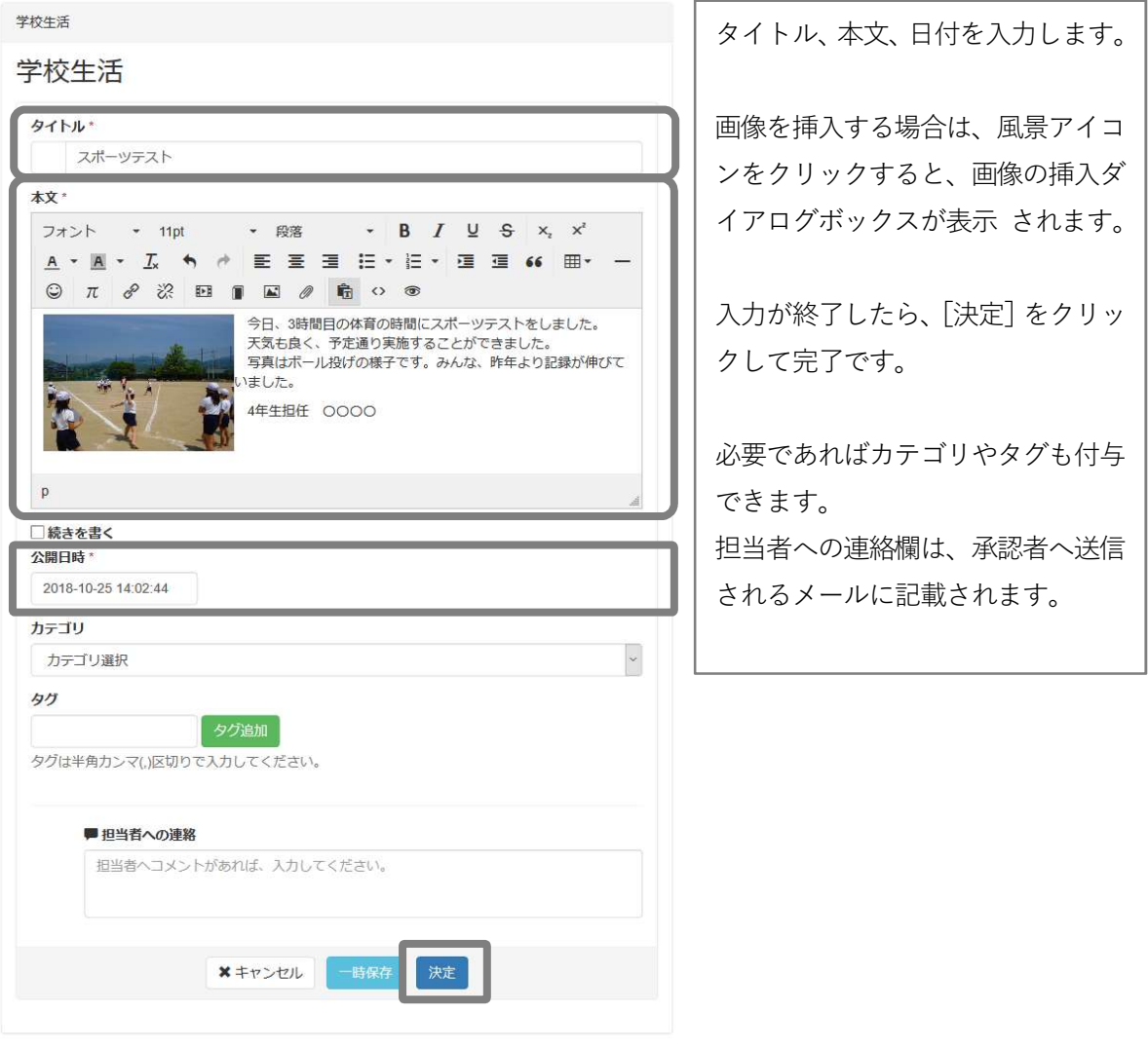

**Contract Contract Contract** 

行事アルバムには、作成者 ID でアルバムを作成し、記事をアップすることができます。

① まず、学校サイトへ作成者 ID でアルバムを作成し、記事をアップできるように設定をします。

「+アルバム作成」ボタンをクリックします。

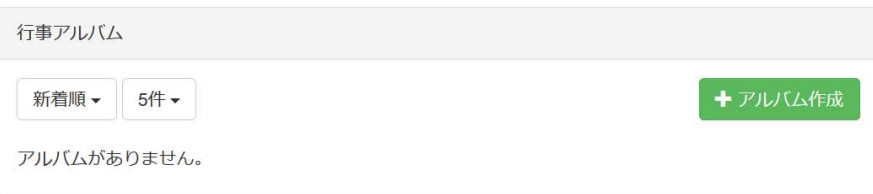

アルバム名やアルバムの説明を入力します。初期値として 1 枚以上の写真も指定します。

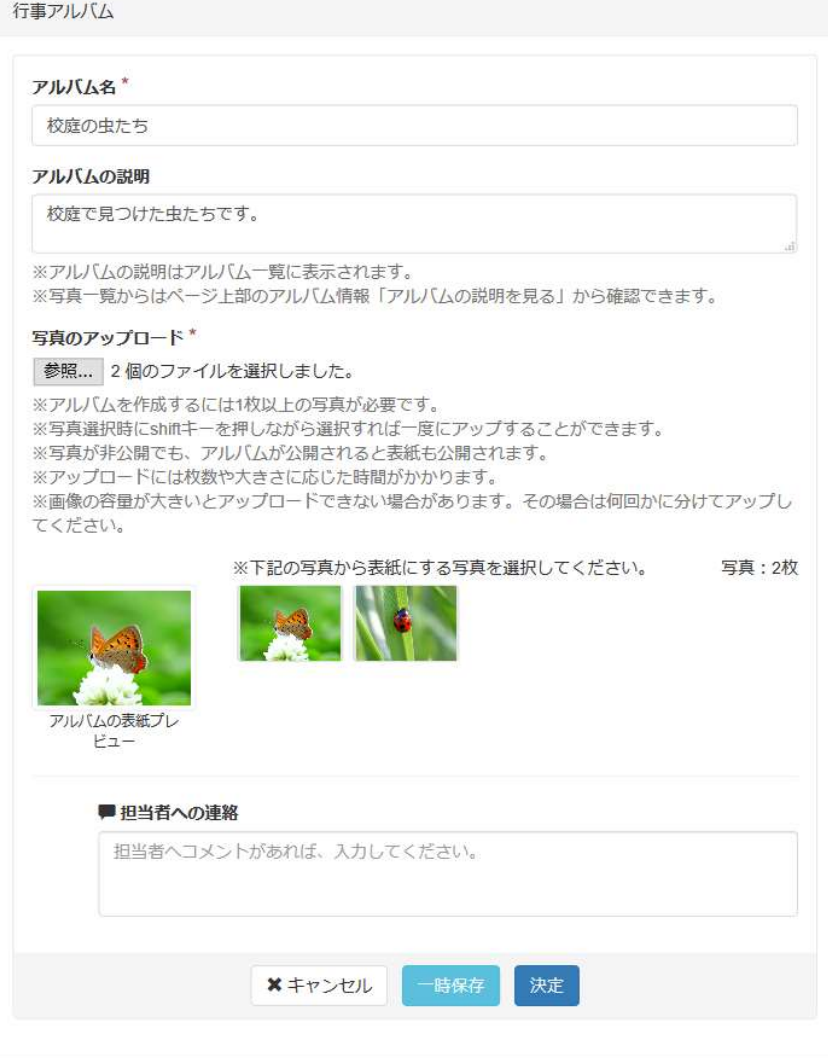

作成したアルバムが一覧で表示されます。

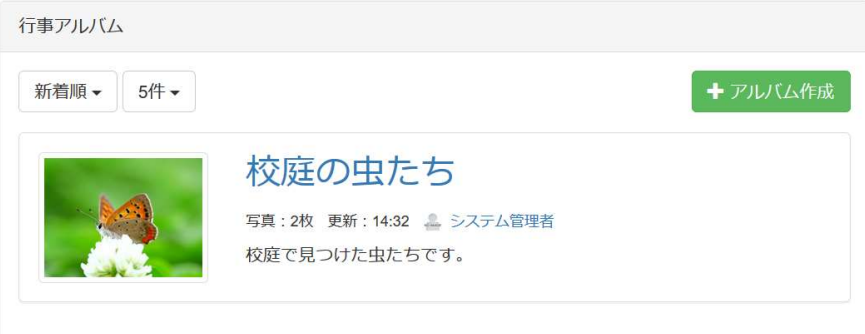

写真を追加します。[+写真の追加]ボタンで新たな写真を指定してアップロードします。

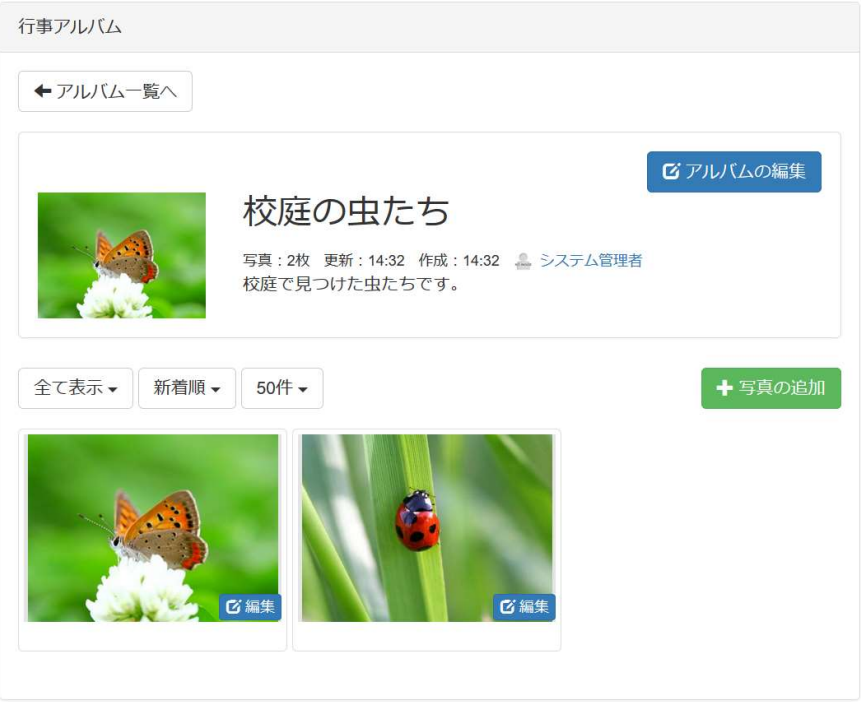

④ アルバムをスライドショーとして表示する設定にもできます。 ※ この設定は、学校サイト管理者ログイン ID でログインしてください。

[表示方法変更]タブを開き、[スライドショー]をチェックし、[決定]をクリックします。スライド写 真の高さを自動にする場合は0にます。

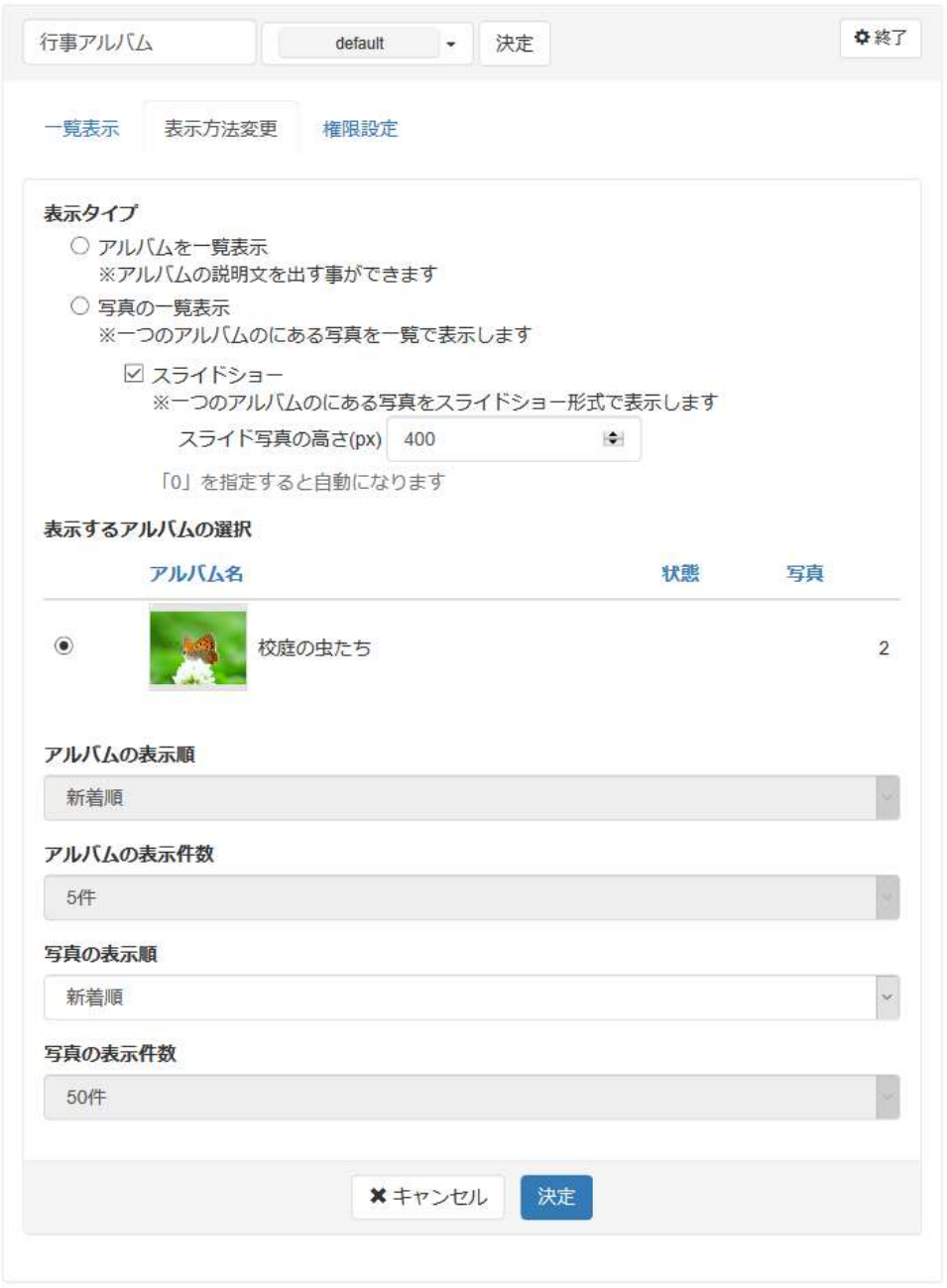

※ 公開するための文書は事前にPDFに変換しておいてください。

① [メニュー]から、[学校からのおたより]をクリックすると、右に[学校からのおたより]が表 示されます。

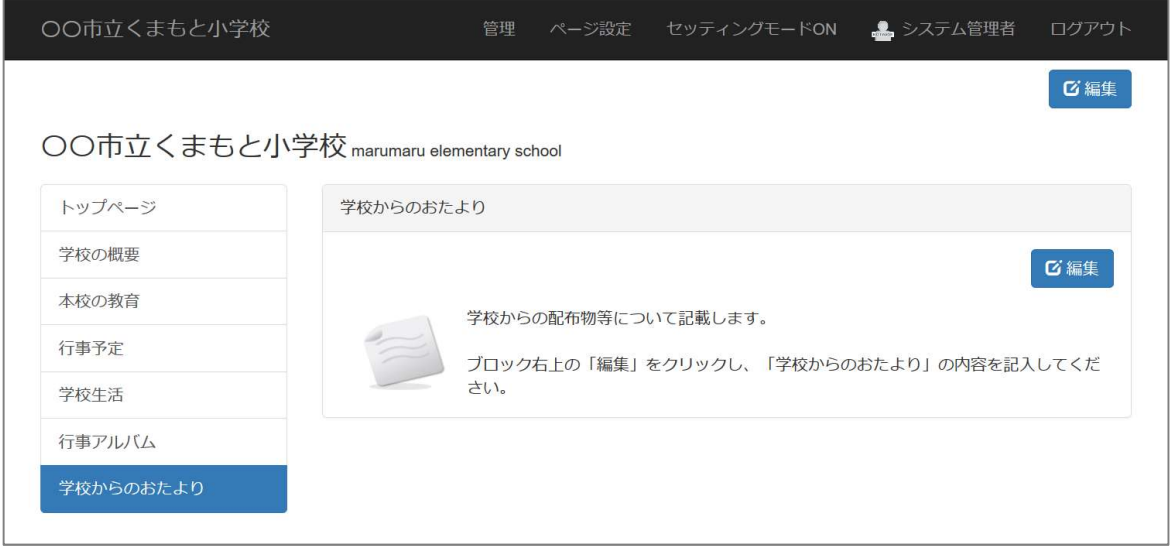

② ブロック右上の[編集]をクリックし、[学校からのおたより]の中の文章を消去し、下図を参考 に、配布物の情報を入力します。

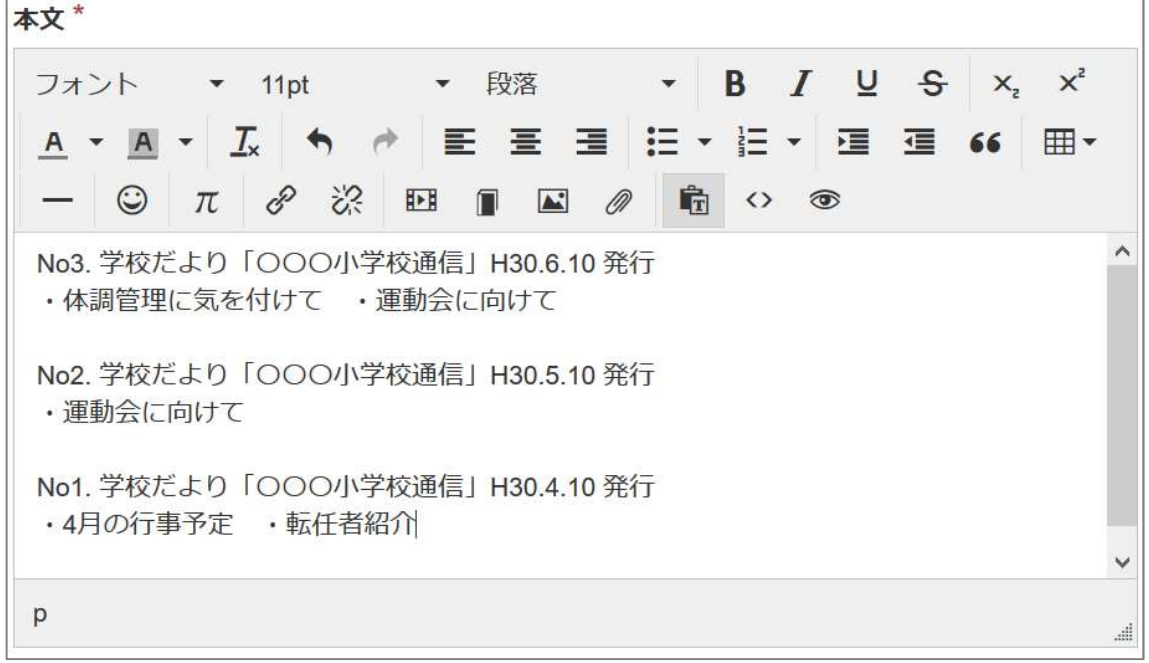

③ 次に、学校だより(PDF ファイル)にリンクをつけます。

クリップのアイコンをクリックし、[ファイル]ダイアログ画面を表示させます。

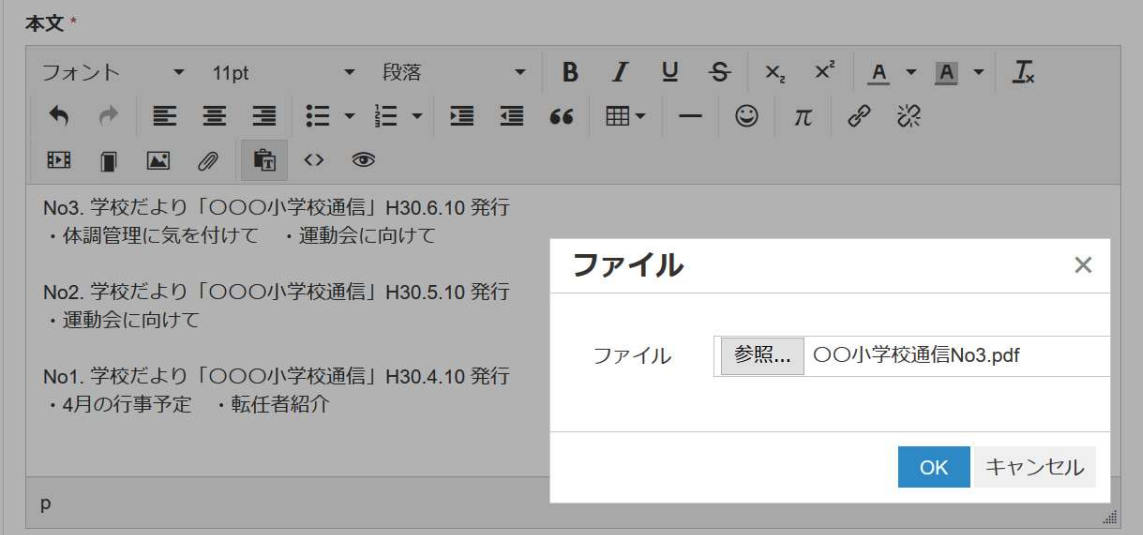

ファイルを指定して[OK]をクリックすると、ファイル名でリンクがつきます。 ファイル名は日本語で分かりやすく付けておくと、リンクが楽になります。

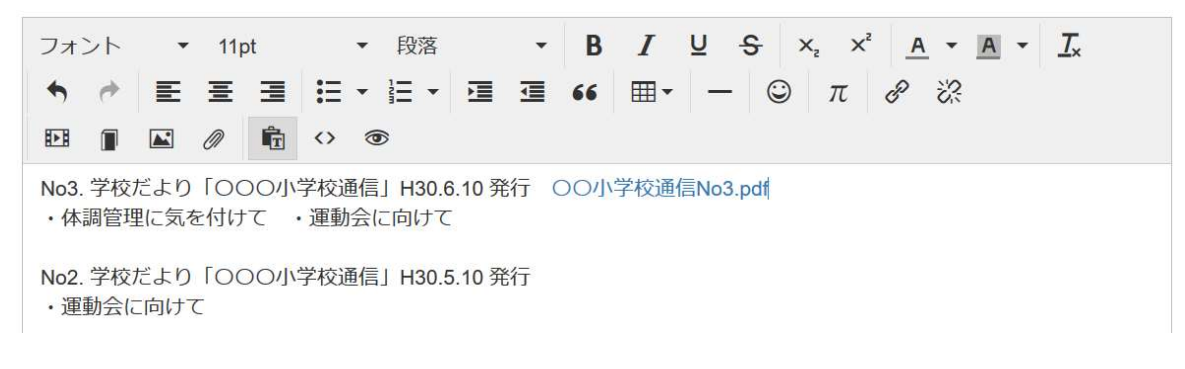

④ リンクの設定が終了したら、[決定]をクリックして完了です。

- ① 新着情報が自動的に表示されるように、トップページに新着プラグインを追加します
- ※ この作業は学校サイト管理者のログイン ID でログインしてください。

[セッティングモード ON]をクリック

セッティングモードON & システム管理者 ログアウト

[プラグイン追加(センター)]を追加する。

★ プラグイン追加(センター)

新着の右の「+追加」をクリックする。

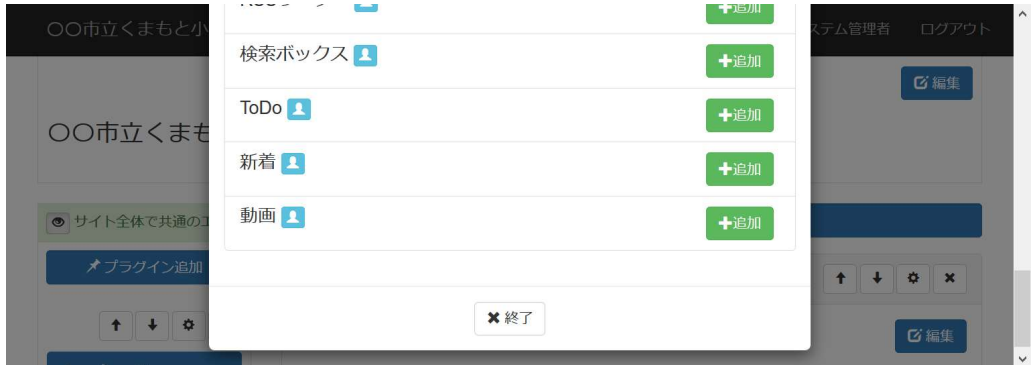

一般的な[新着]プラグインの設定を示します。

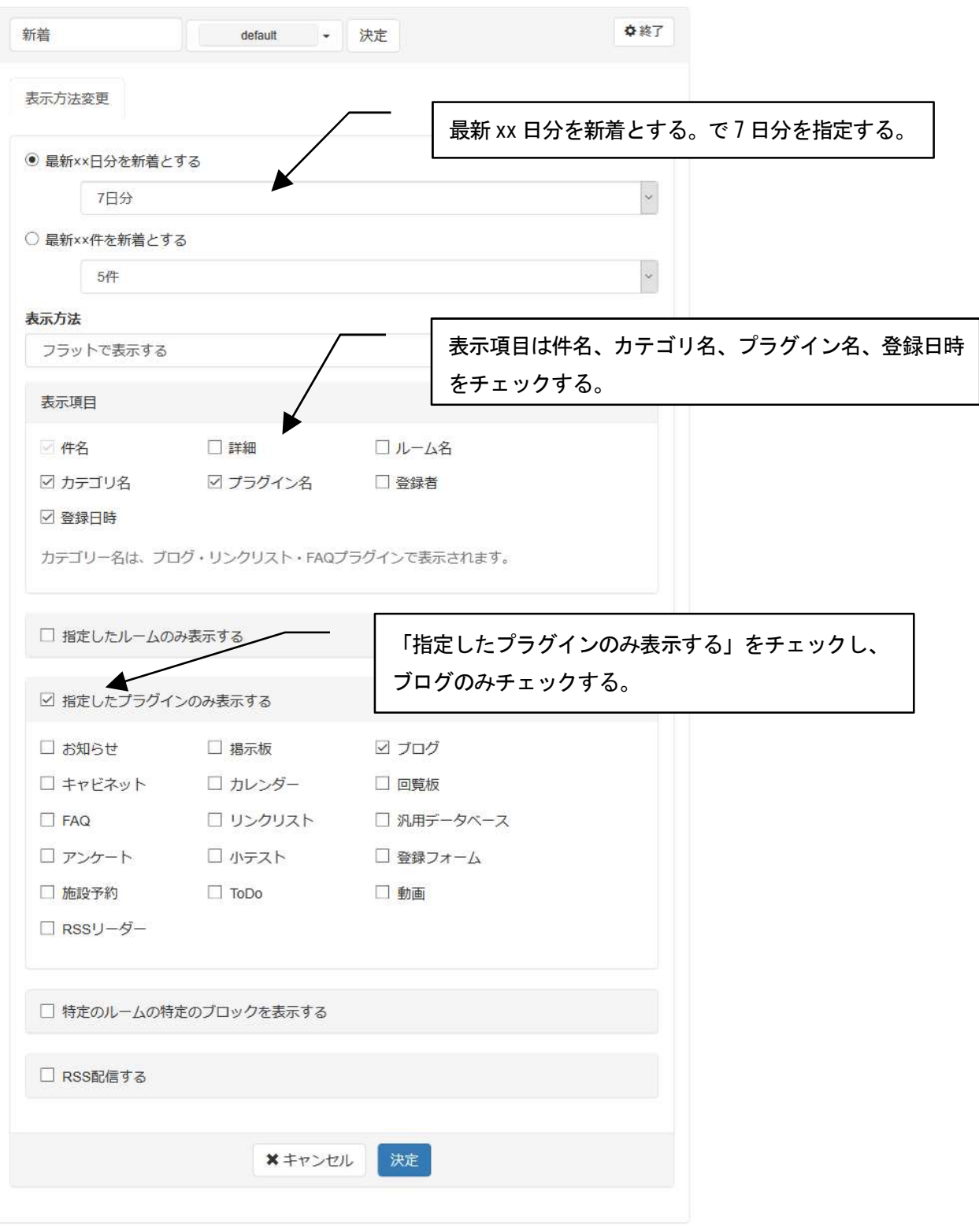

① [編集]をクリックします。

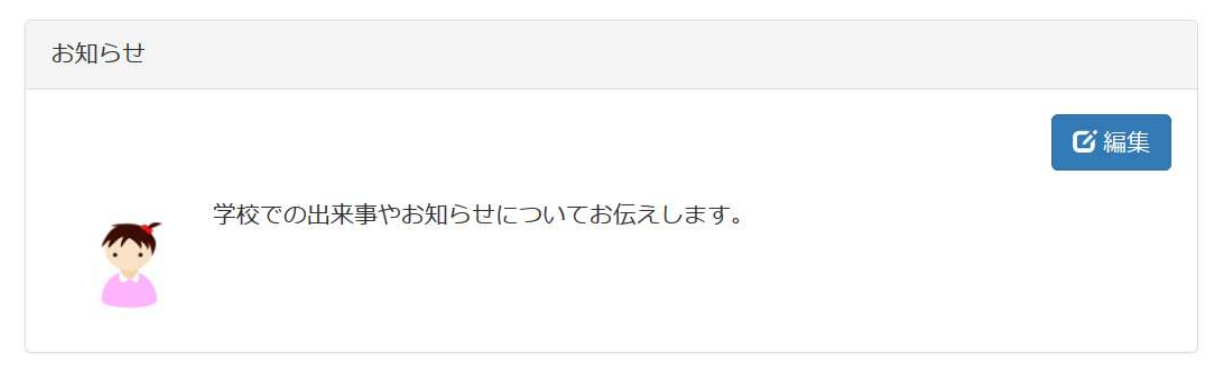

② 編集画面になります。見本の文字とイラストは消去します。 下図を参考に、発信したい情報を入力します。

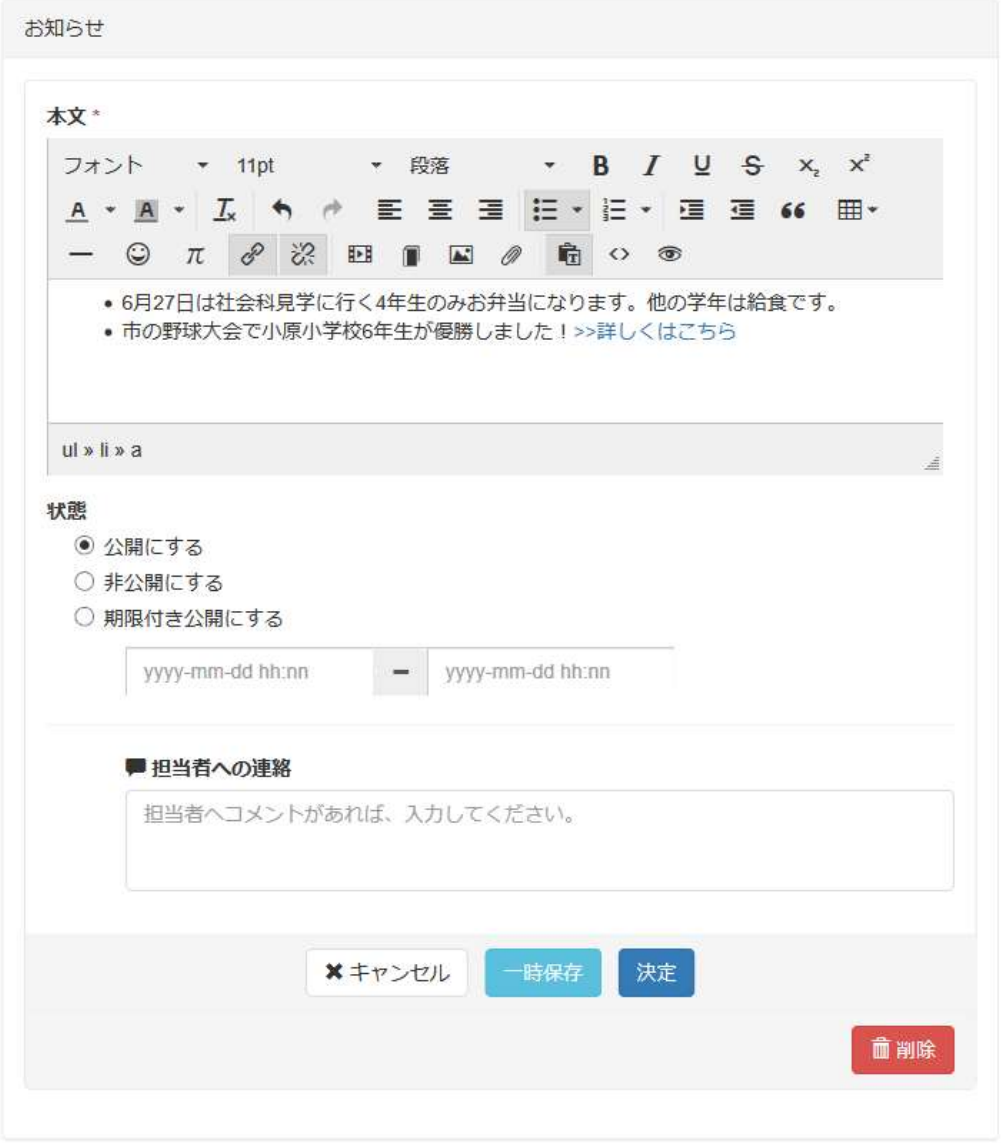

③ ホームページ上にリンクを張る方法を説明します。

リンクしたい文字を入力し、選択します。

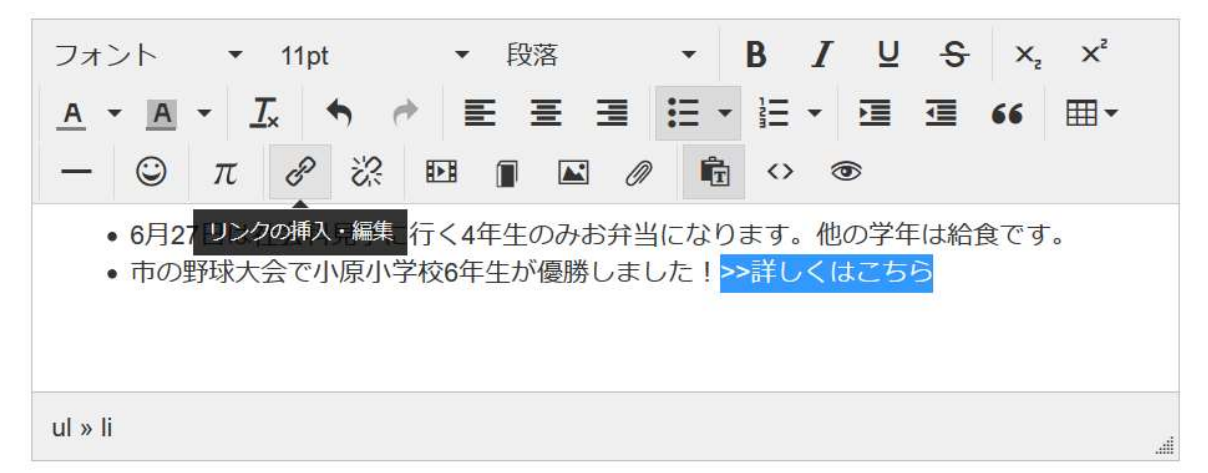

この状態で[リンクの挿入・編集]をクリックします。

リンクウィンドウが表示されますので、リンク先 URL を入力します。

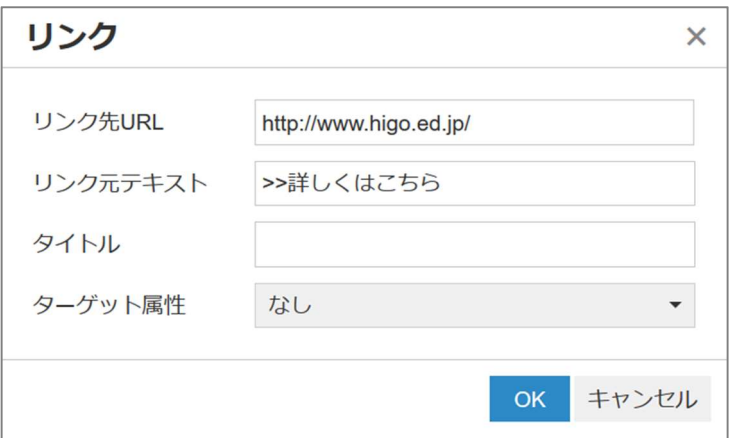

リンク先が自分のホームページ以外の場合は、ターゲット属性をクリックし、「新規ウィンドウ」を選 択してください。

そうすることで、リンクをクリックした際に別ウィンドウで表示されるようになります。

学校 CMS に関してのサポート業者は以下になります。

学校 CMS で不明点などがある場合は、問合せフォーム、メール、電話、FAX で質問することができま す。

【サポート業者】

株式会社オープンソース・ワークショップ

住 所:〒104-0031 東京都中央区京橋 2 丁目 8 番 4 号 オックスフォードビル 2F

電話番号:03-5534-8088

- F A X:03-5534-8188
- W e b:https://opensource-workshop.jp/

【問合せフォーム】

http://www.higo.ed.jp/colas/ > お問い合わせ

【電話でのサポート】

平日の午前9時から午後5時を受付時間としております。 ただし、緊急の場合は時間外でも問題ございません。

【メール】

support@opensource-workshop.jp